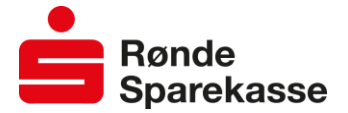

### **Download ny udgave af mobilbank til iPhone**

Vi arbejder hele tiden på at gøre vores mobilbank endnu bedre.

Bruger du iPhone, vil du derfor blive bedt om at downloade vores nye mobilbank-app fra App Store. Du bliver bedt om dette, næste gang du går i mobilbanken.

Når du har downloadet vores nye mobilbank-app, er det vigtigt, at du sletter vores gamle mobilbank-app på din telefon.

Du kan kende den gamle app på, at den beder dig gå i App Store og hente opdateret version.

Den nye app kan det samme som den nuværende, men rummer en række tekniske forbedringer. Har du spørgsmål er du altid velkommen til at kontakte os.

#### **Sådan gør du trin for trin**

- 1. Åbn din nuværende mobilbank-app
- 2. Du får nu vindue med overskriften **App understøttes ikke**. Klik på **Hent opdatering**
- 3. Du får nu vist vores nye mobilbank-app i App Store. Klik på **download-ikonet**.
- 4. Når download er færdig, klik på **Åbn**
- **5.** Du bliver nu spurgt om mobilbanken må bruge din lokalitet. Vi anbefaler, at du vælger **Tillad**, men du bestemmer selv.
- **6.** Du får nu et velkomstbillede; klik på **Log på**
- 7. Du får nu en besked om, at du skal huske at slette din gamle mobilbank-app. Læs og klik **OK**
- 8. Log på den nye mobilbank med samme brugernavn og pin, som du bruger til den gamle mobilbankapp.
- 9. Du har nu den nye mobilbank-app på din telefon.
- 10. Vigtigt: Slet den gamle mobilbank-app på din telefon. Den kan ikke anvendes længere.

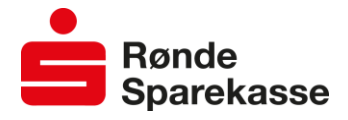

Åbn din nuværende mobilbank-app

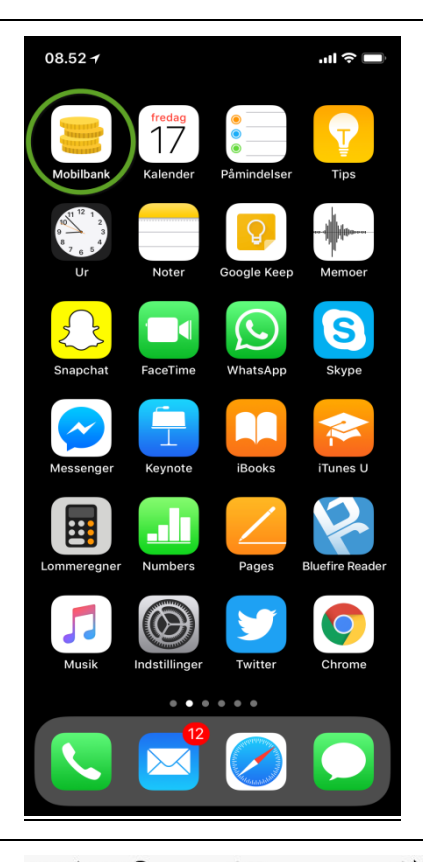

# Klik på **Hent opdatering**

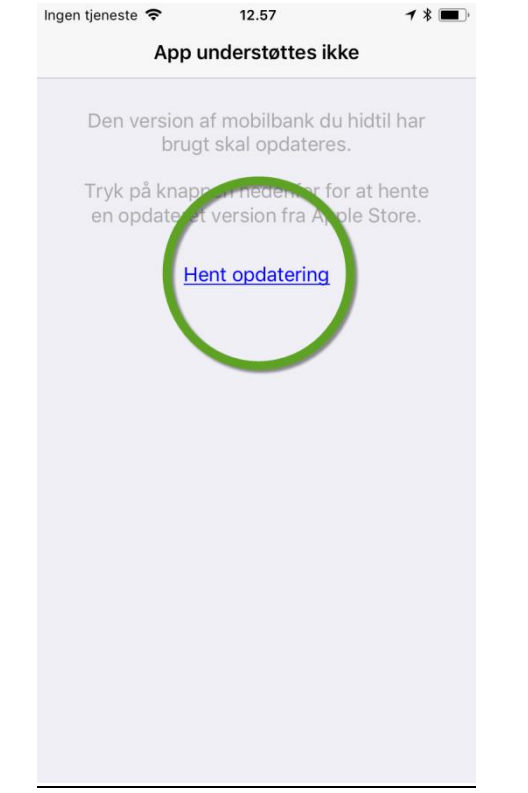

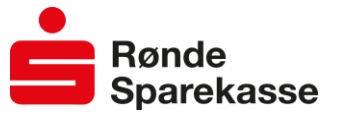

# 3 Klik på **download-ikonet**.

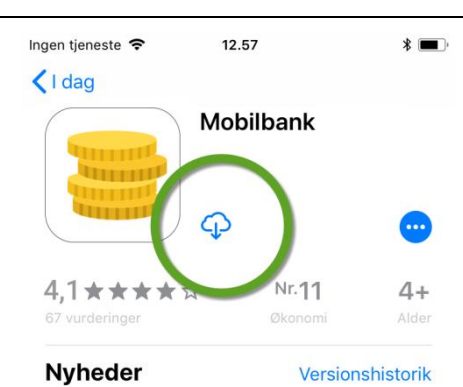

Versionshistorik 2 u. siden

Denne opdatering indeholder mindre forbedringer.

#### **Eksempel**

Version 7.2.1

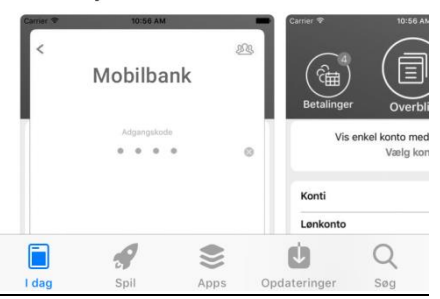

4 Klik på **Åbn**

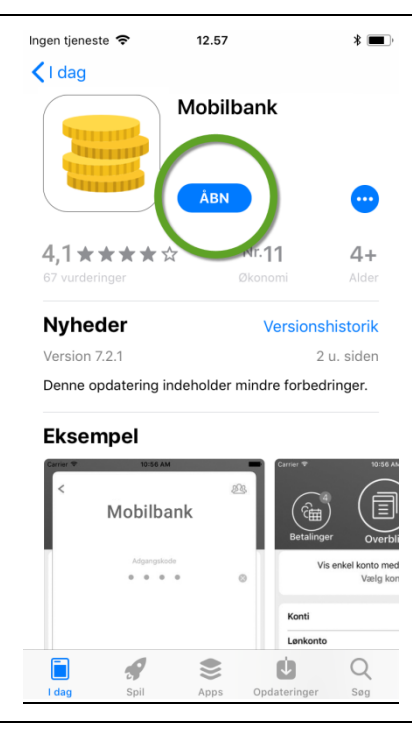

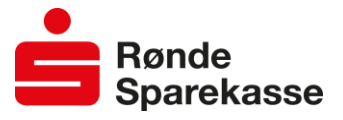

#### Vælg Tillad  $\overline{\mathbf{5}}$

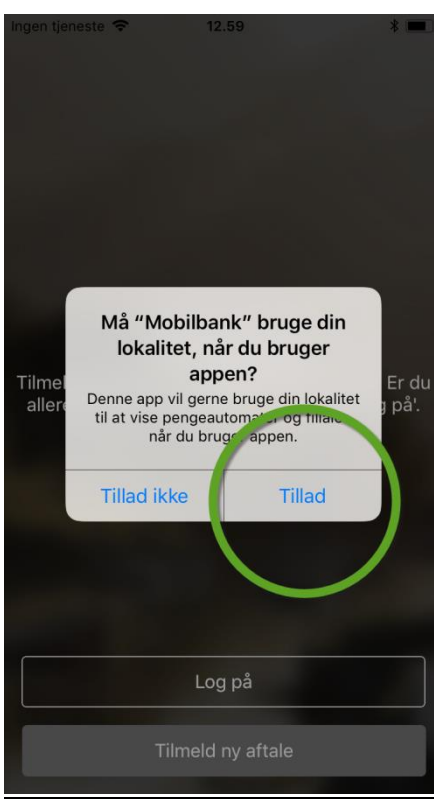

Klik på Log på.  $6\phantom{a}$ 

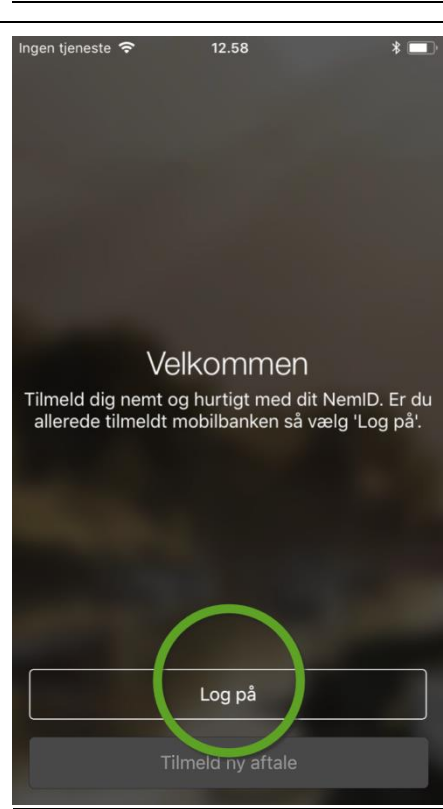

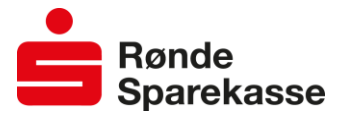

# 7 Læs og klik **OK**

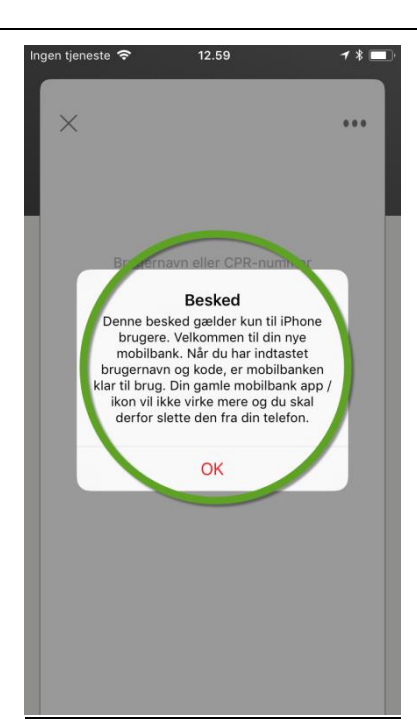

8 Log på med samme bruger-navn og pin, som du bruger til den gamle mobilbankapp

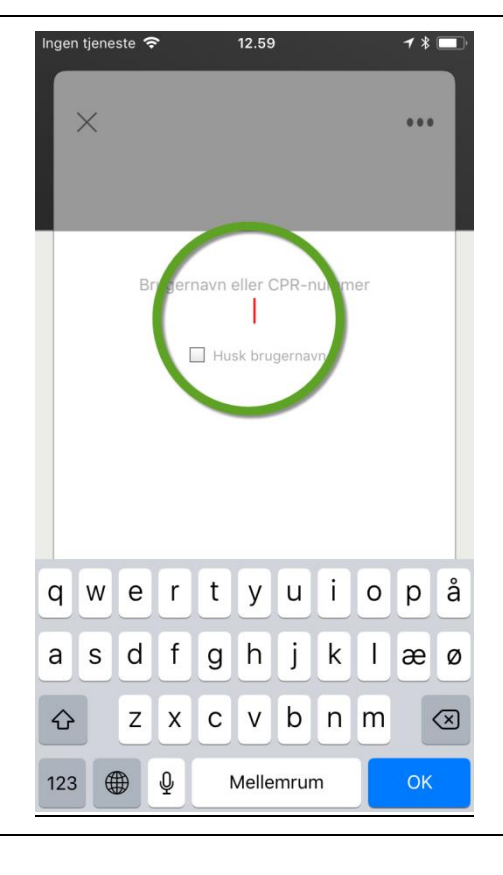

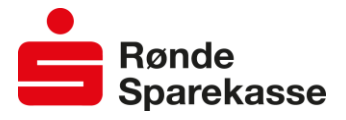

9 Du har nu den nye mobilbank-app på din telefon.

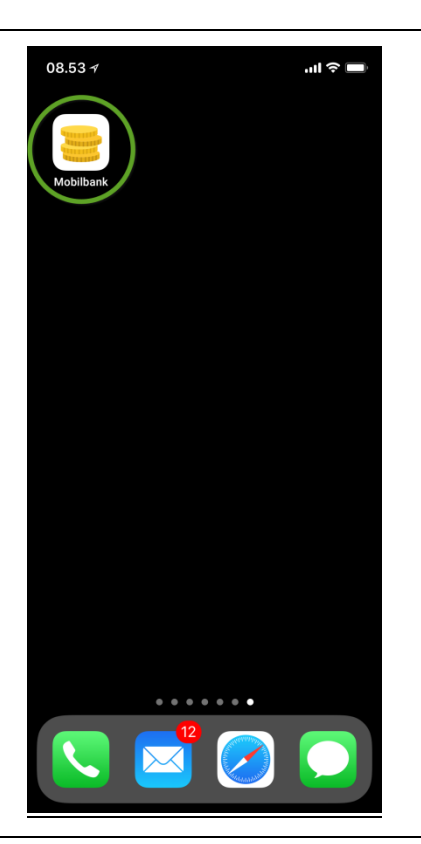

10 Vigtigt: Slet den gamle mobilbank-app. Den kan ikke anvendes længere.

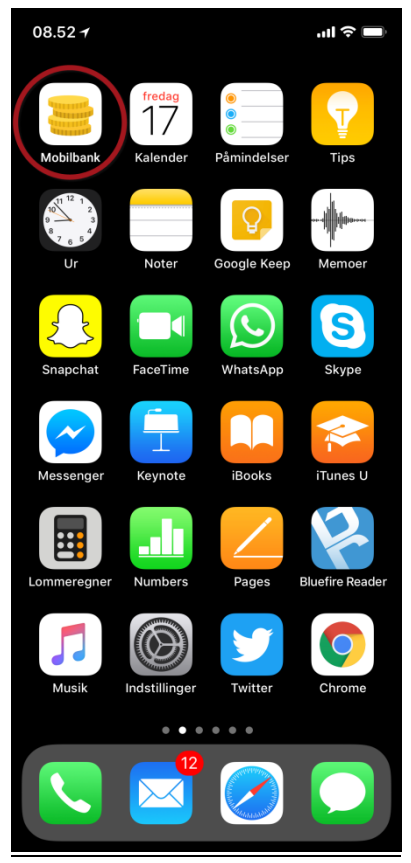